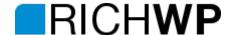

# Pop Up Shop Manual

### Installation

- 1. Upload the **popupshop.zip** file via the theme upload function **Themes » Install Themes » Upload** in your WordPress Administration (wp-admin).
- 2. Activate the Theme.
- 3. If you have a look at your site now, it will probably look nothing like demo. This is normal! On a fresh installation, the WooCommerce probably haven't been installed, no menus have been set up and some default widgets are probably active! Disable all Widgets and follow this Step-by-Step Manual to the end and you will get the result you are looking for.
- 4. Install WooCommerce if you don't already got that done! Please understand that RichWP does not offer WooCommerce Support
- 5. Set up your Primary, Fly Out as well as the Icon and Footer Navigation under Appearance » Menu Important: Always set up a Menu for the Primary, Fly Out, Icon and Footer Navigation. Having a menu applied will make sure that the correct styling is called. Feel free to leave the footer menu empty, but always apply one.

# Icon Menu & Primary Menu

To set up the icons, make sure that your menu css classes are enabled. If not, click on "Screen Options" in the top right corner while being on Appearance >> Menu and tick the little box next to CSS Classes.

You can apply the following classes to menu items in the **Primary** and *Icon Menu*:

G+: icon-gplus

Pinterest: icon-pinterest

RSS: icon-rss

Twitter: icon-twitter

Email: icon-mail

Facebook: icon-facebook
Instagram: icon-instagram
Youtube: icon-youtube
Vimeo: icon-vimeo

Xing: icon-xing

**Soundcloud:** icon-soundcloud **Shopping Cart:** icon-basket

**Account:** icon-account

Example: To create the twitter icon in the demo I have set up a link to my twitter account under Links in

Appearance >> Menu and added it to a menu named icons, which has been applied to Theme locations >> Icon menu. I have then added the icon-twitter CSS class and saved the menu. If you are missing the CSS class field, check your Screen Options (top right) while editing your menu.

Feel free to add different icons as the ones listed above via a new icon font. If you need help, feel free to write in and we can add the needed icons for you for a little service charge. Any programmer familiar with CSS should be able to help you as well. The icons used are from <a href="http://fontello.com/">http://fontello.com/</a>

#### 6. Logo & Title / Tagline

Set up your Logo or Page Title under **Appearance » RichWP Options >> Title & Logo.** I recommend using a resized, transparent .png file if you want to set up an image logo.

#### 7. WooCommerce Settings

In the Demo I use the WooCommerce standard settings except for the Image Sizes and the Highlight Color:

## **Woo Commerce » Settings » Products**

Catalog Images  $304 \times 304$ px Hard Crop Single Product Image  $722 \times 722$ px Hard Crop Product Thumbnails  $142 \times 142$ px Hard Crop

Feel free to choose a different height or disable the hard crop! The Width should stay the same

### WooCommerce » Settings » General

Highlight Color to #00f2bd

8. **In the demo** I use the Front Page template with a slider. This slider has been created using the <u>Free Version</u> of the <u>Soliloquy Slider Plugin</u> and has been inserted into the page editor. I cropped the images in a graphic software to 1440px x 450px. The other boxes have been created by using the Front Page Widget Areas under **Appearance** » **Widgets** 

Enjoy Your New Site!

## Responsivene & Adaptive

This theme is responsive and scales from big screens down to a 480px width for smart phone screens. To adapt the readability of the main content to the user's device, some elements will be disabled or formatted in a different way on the smaller resolution screens.

## Featured Images & Image Sizes

In general, add featured images to all your posts! The theme takes care of scaling the featured images to the appropriate sizes. Should you use this theme on already existing site, you can regenerate the the needed image sizes with a plugin like this: <a href="http://wordpress.org/extend/plugins/regenerate-thumbnails/">http://wordpress.org/extend/plugins/regenerate-thumbnails/</a> Just make sure, that your images are at least 753px wide and 442px high. In general, I do not use any images that are under 1024px wide, just to make sure that I have a proper size for the future.

If no featured images are being setup a grey box will appear next to the post title in the Related Post section. So I recommend setting up featured images for all posts, even aside, link and quote formatted posts.

I have set my media settings to create 280px x 186 (hardcrop) thumbnails. That's the perfect size for the Gallery Thumbs, but feel free to play around.

## Author Info

This theme displays the author's information if available. You can set and edit your author information in the user section of your WordPress Admin.

## **Related Posts**

If the same tags are applied to posts, they will be considered to be related. Up to 3 related posts will be shown on the post detail page.

# Translating the Pop Up Shop

The RichWP Pop Up Shop theme comes with a .pot language file. This is needed to translate the theme. You can use a translation plugin like Loco Translate to translate your theme or do it the hard way: For for information, visit <a href="http://codex.wordpress.org/Translating\_WordPress">http://codex.wordpress.org/Translating\_WordPress</a> There you will find a list of tools and a general explanations about how to make translation. It has been written for WordPress itself, but the principles and techniques are the same.

A German language file has already been included. However, two things need to be translated directly within the code, because no translation parameters can be passed into these functions. First the "Load More Posts" button and second category select box. You will need to change the wording within the index.php, archive.php, author.php, category.php, tag.php and search.php.

# Page Templates

The Pop Up Shop Theme comes with a variety of page templates. Page templates can be chosen in the Attributes section on the left of your add/edit page site. The default page template has a content and a sidebar column.

#### **Subpage List Template**

Should you need to list your sub-pages as in this page, you can do so by using the Subpage Overview Template. As the name says, this template lists its subpages. The thumbnails in this template are being applied by setting up a featured Image under the page attributes section of those subpages. The text is either an automatically created or hand-crafted excerpt.

#### **Full-Width**

Apply this page template to use the full width of your site for the content. No sidebar will be displayed on this page.